## **ME451 Kinematics and Dynamics of Machine Systems**

#### **Introduction to ADAMS/View**

September 16, 2013

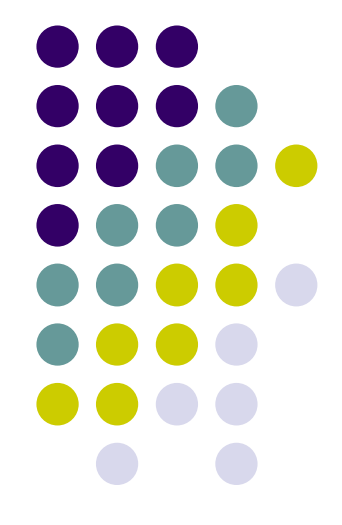

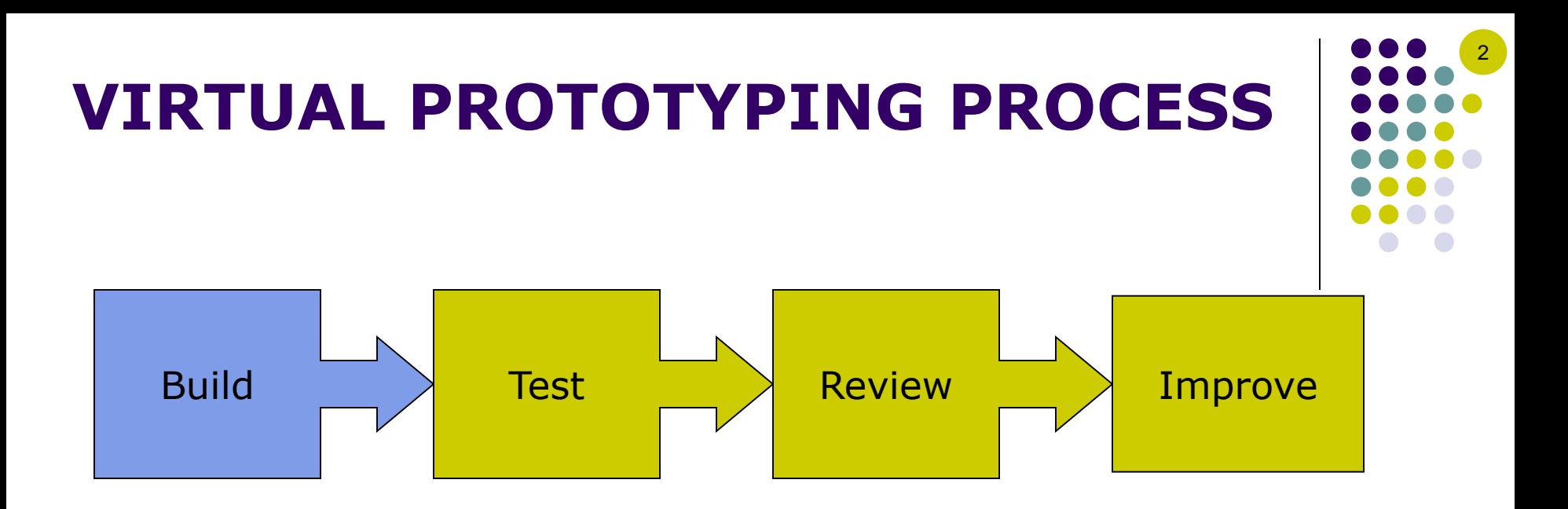

- Build a model of your design using:
	- Bodies
	- Forces
	- Contacts
	- Joints
	- Motion generators

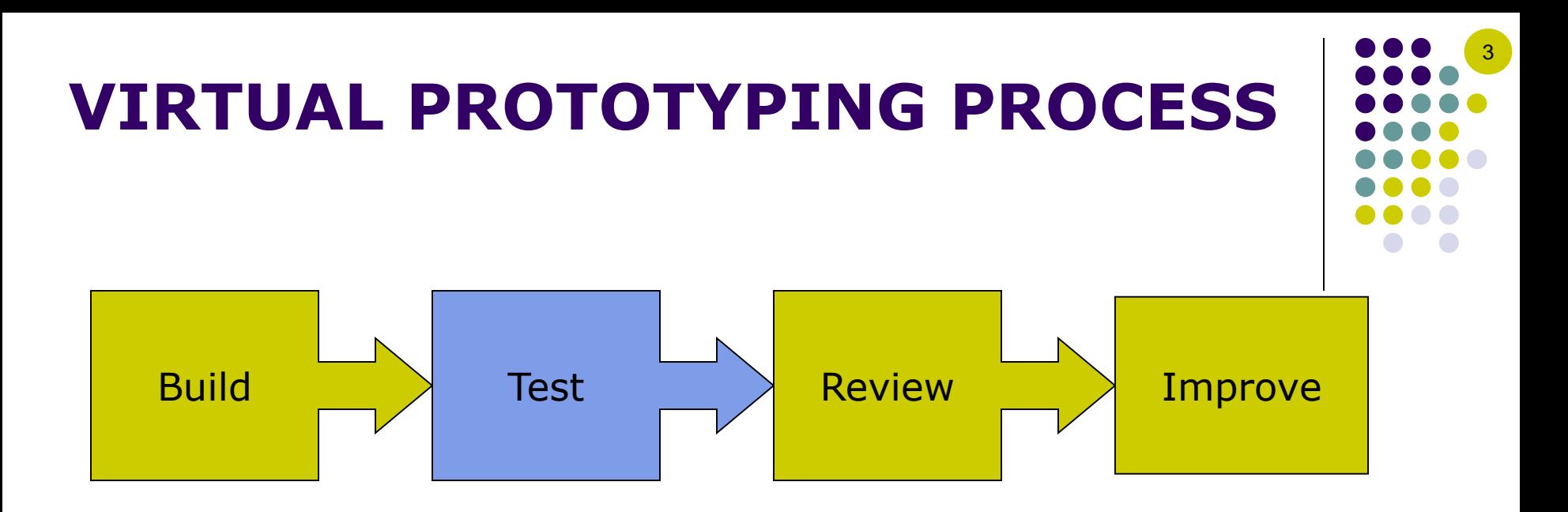

- Test your design using:
	- Measures
	- **Simulations**
	- Animations
	- Plots
- Validate your model by:
	- Importing test data
	- Superimposing test data

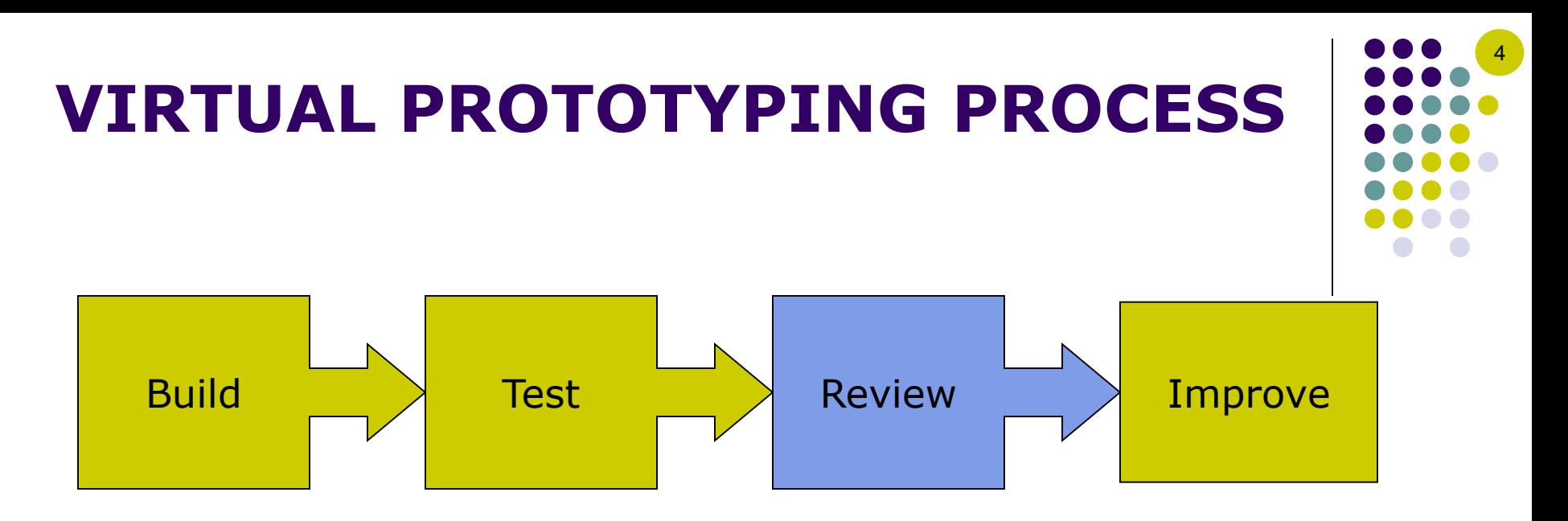

#### • Review your model by adding:

- **•** Friction
- Forcing functions
- Flexible parts
- Control systems
- Iterate your design through variations using:
	- Parametrics
	- Design Variables

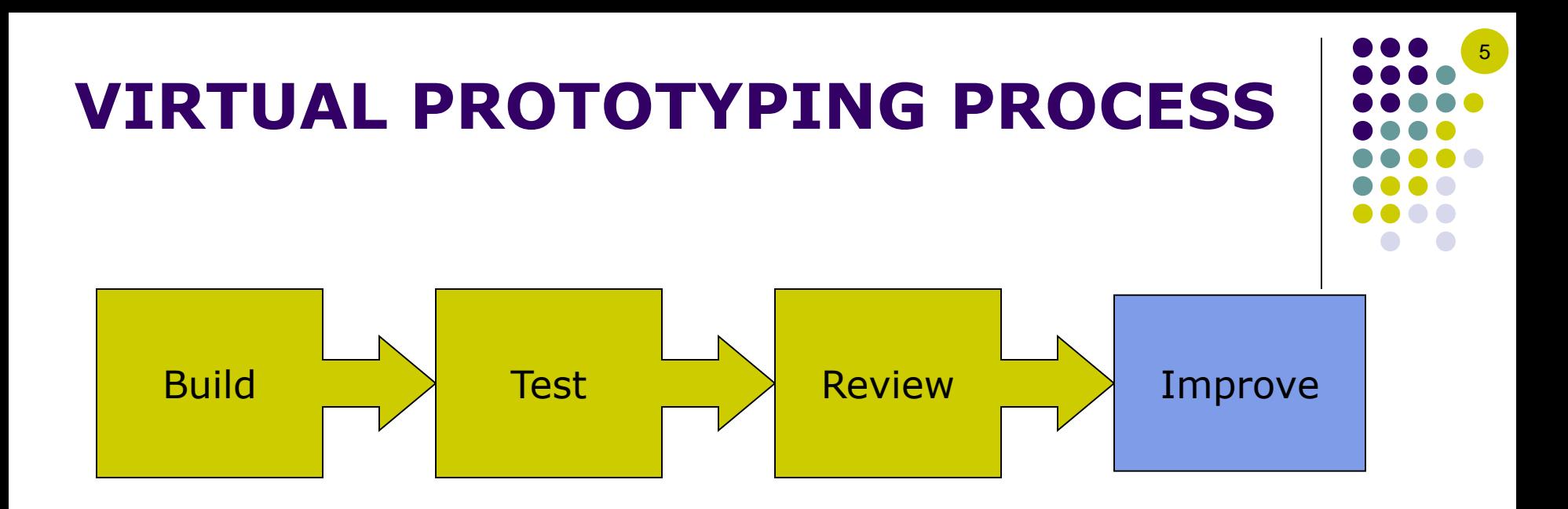

- Improve your design using:
	- DOEs
	- **Optimization**
- Automate your design process using:
	- Custom menus
	- Macros
	- Custom dialog boxes

### **Coordinate Systems**

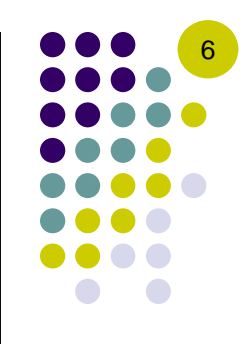

- Definition of a coordinate system (CS)
	- A coordinate system is essentially a measuring stick to define kinematic and dynamic quantities.

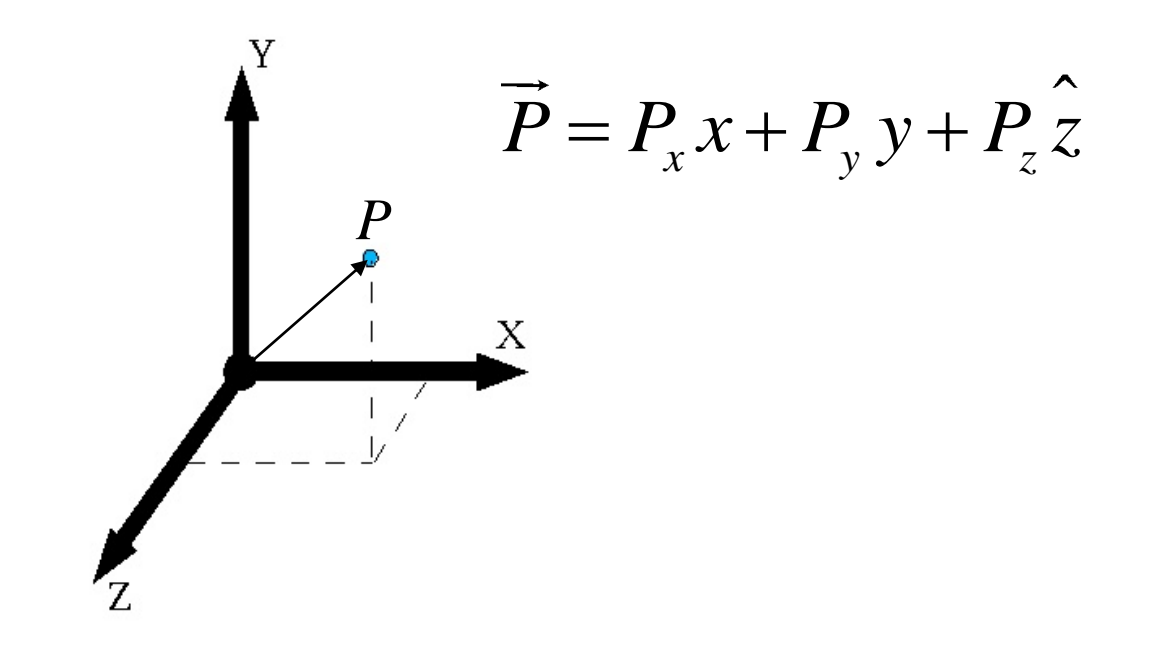

## **Coordinate Systems**

- Types of coordinate systems
	- Global coordinate system (GCS):
		- Rigidly attaches to the ground part.
		- Defines the absolute point (0,0,0) of your model and provides a set of axes that is referenced when creating local coordinate systems.
	- Local coordinate systems (LCS):
		- Part coordinate systems (PCS)
		- Markers

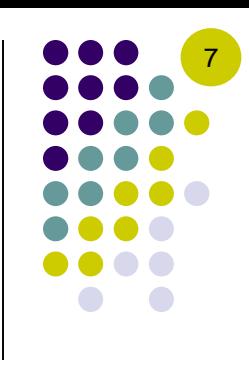

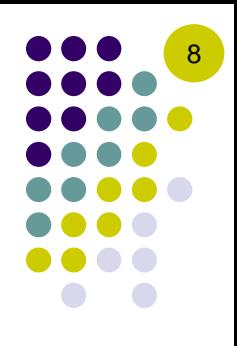

## **Part Coordinate Systems**

- Definition of part coordinate systems (PCS)
	- They are created automatically for every part.
	- Only one exists per part.
	- Location and orientation is specified by providing its location and orientation with respect to the GCS.
	- When created, each part's PCS has the same location and orientation as the GCS.

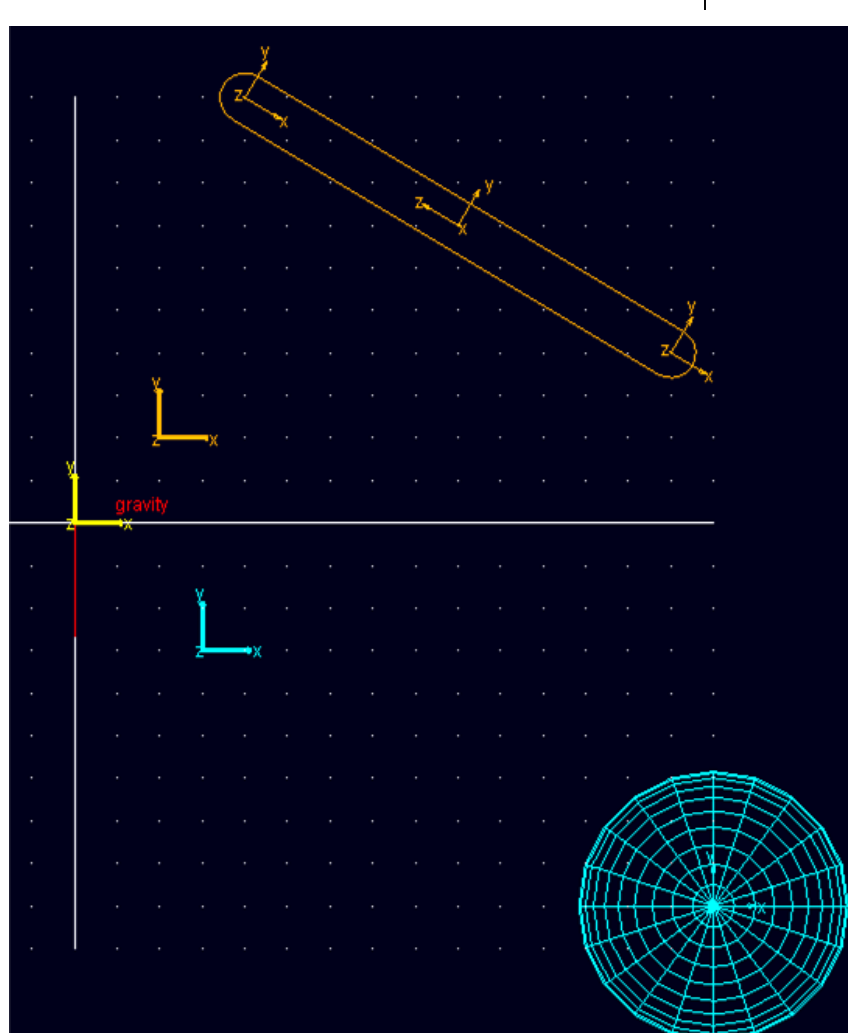

#### **Markers**

- Definition of a marker
	- It attaches to a part and moves with the part.
	- **Several can exist per** part.
	- Its location and orientation can be specified by providing its location and orientation with respect to GCS or PCS.

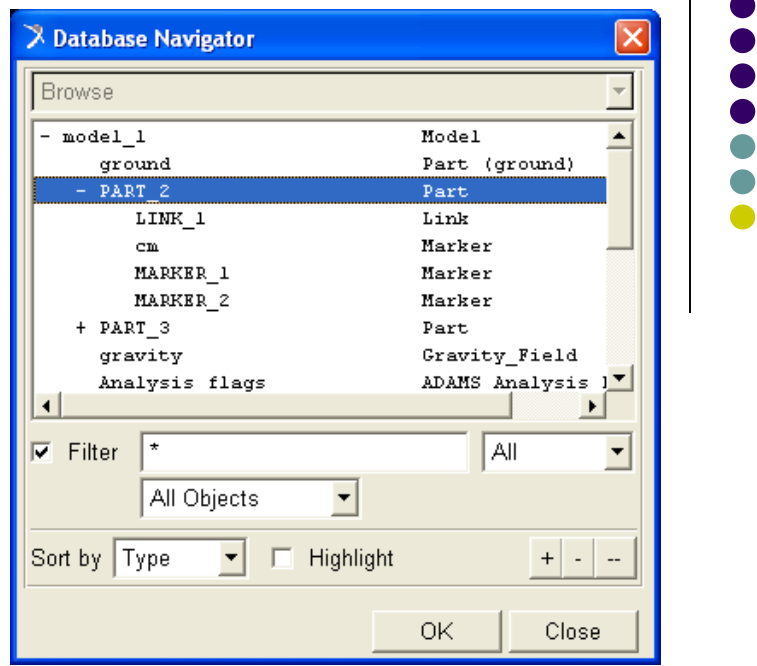

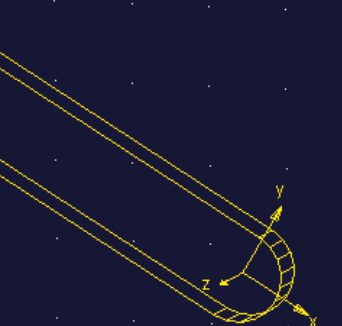

9

#### **Markers**

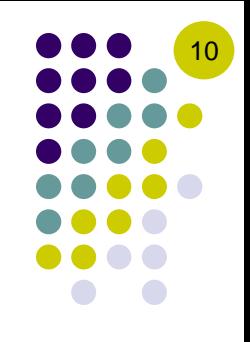

- Definition of a marker (cont.)
	- It is used wherever a **unique location** needs to be defined. For example:
		- The location of a part's center of mass.
		- The reference point for defining where graphical entities are anchored.
	- It is used wherever a **unique direction** needs to be defined. For example:
		- The axes about which part mass moments of inertia are specified.
		- Directions for constraints.
		- Directions for force application.
	- By default, in ADAMS/View, all marker locations and orientations are expressed in GCS.

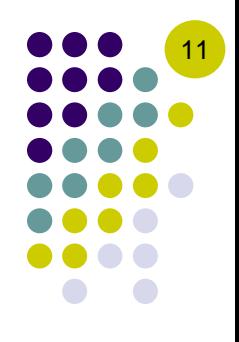

#### **Difference between part and geometry**

- Parts
	- Define bodies (rigid or flexible) that can move relative to other bodies and have the following properties:
		- Mass
		- Inertia
		- Initial location and orientation (PCS)
		- Initial velocities
- **•** Geometry
	- Is used to add graphics to enhance the visualization of a part using properties such as:
		- Length
		- Radius
		- Width
	- Is not necessary for most simulations.
	- Simulations that involve contacts do require the part geometry to define the contact force.

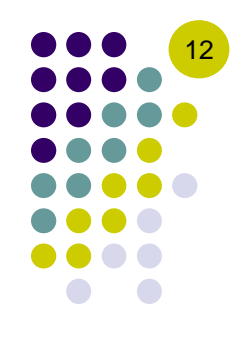

#### **Difference between part and geometry**

Center of Mass Marker

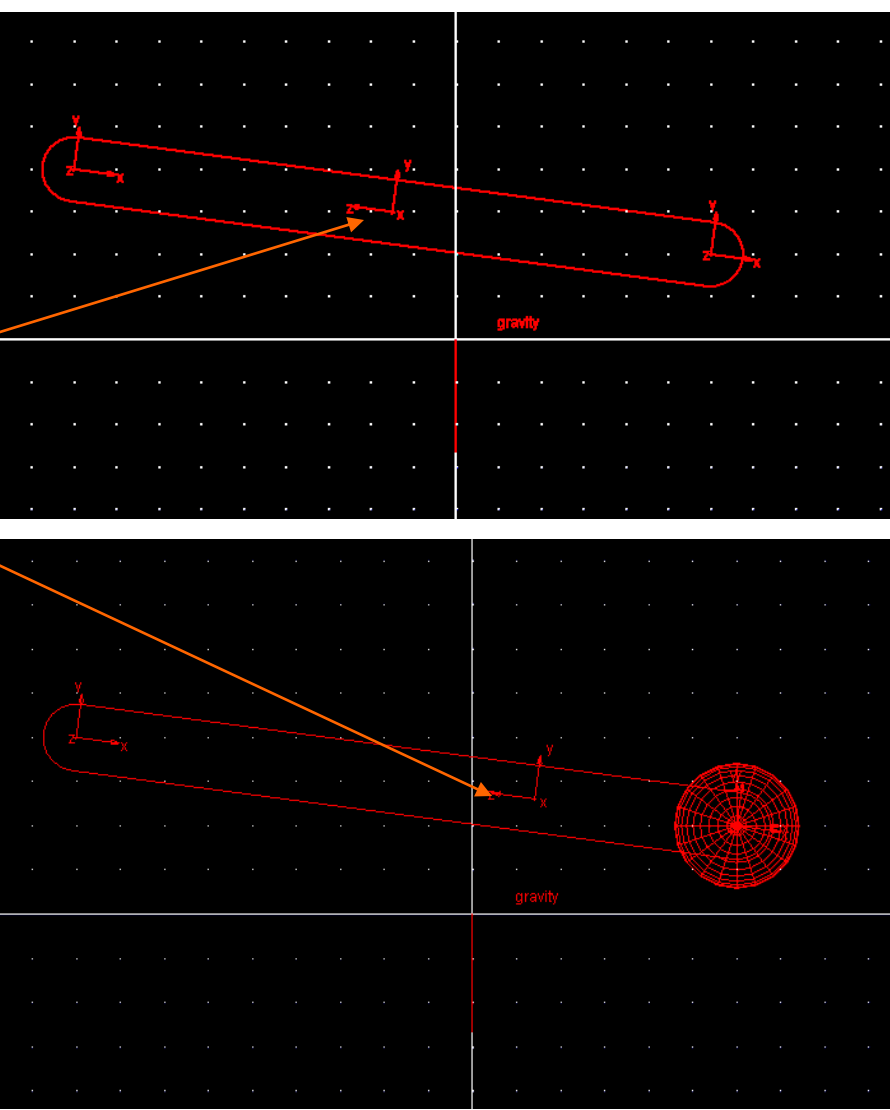

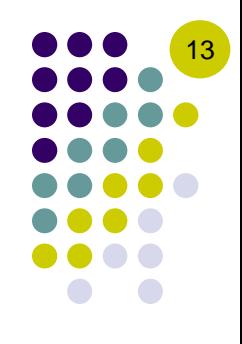

#### **Difference between part and geometry**

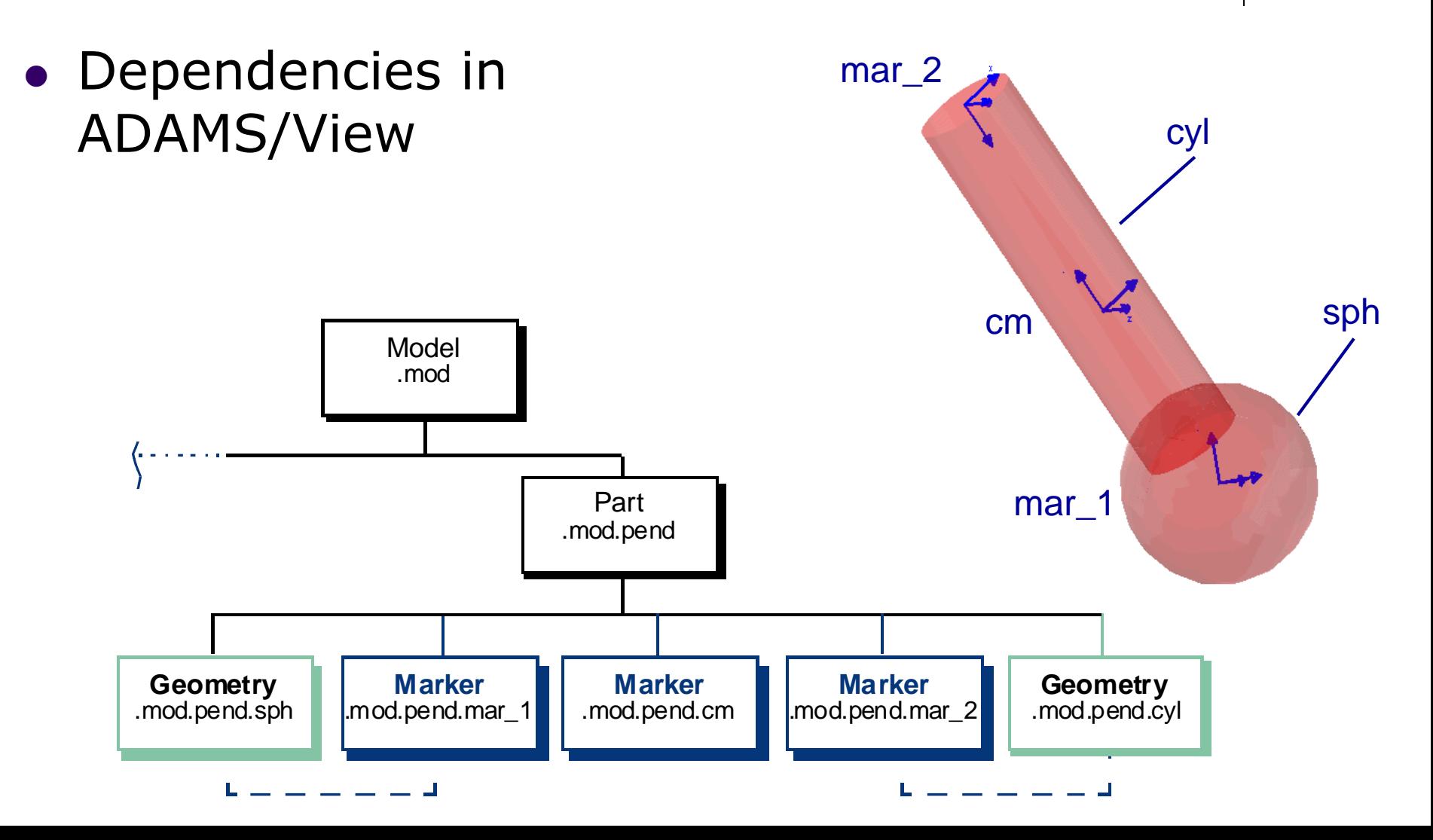

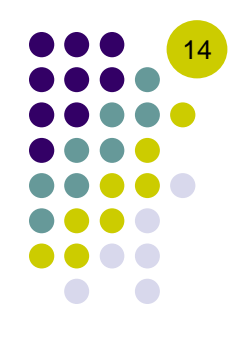

## **Creating some parts**

- Link
- Box
- Sphere
- **Extrusion**
- Importing a geometry from CAD package…. Parasolid…

#### **Constraints**

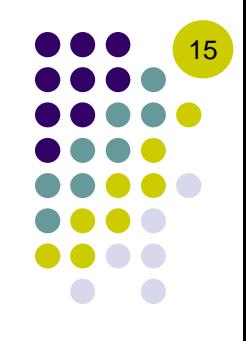

- Definition of a constraint
	- Restricts relative movement between parts.
	- Represents idealized connections.
	- Removes rotational and/or translational DOF from a system.
- Joints
	- Revolute
	- **Translational**
	- Fixed
	- $\bullet$  Other……

#### **HMMWV Vehicle Model**

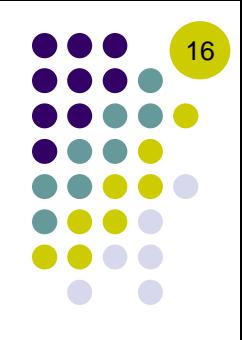

• High Mobility Multipurpose Wheeled Vehicle (HMMWV) modeled in ADAMS/Car

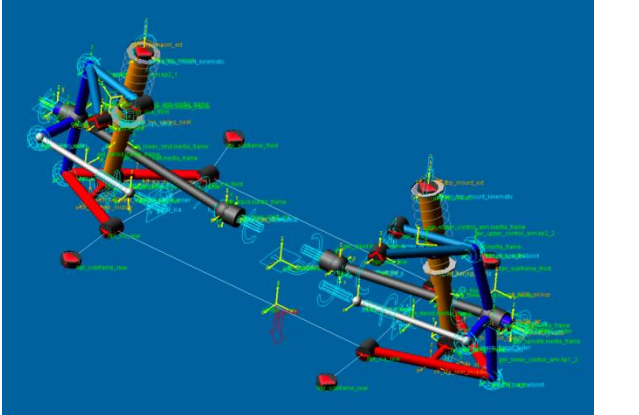

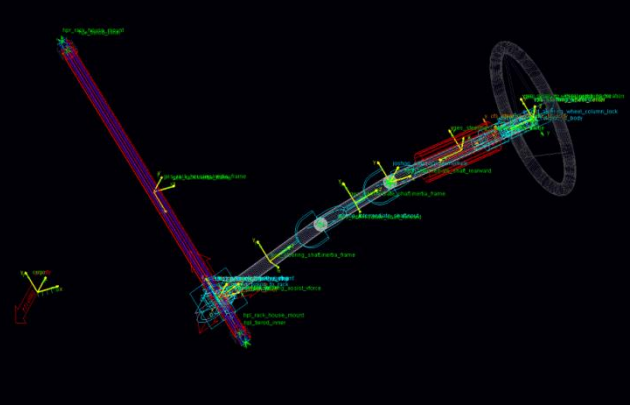

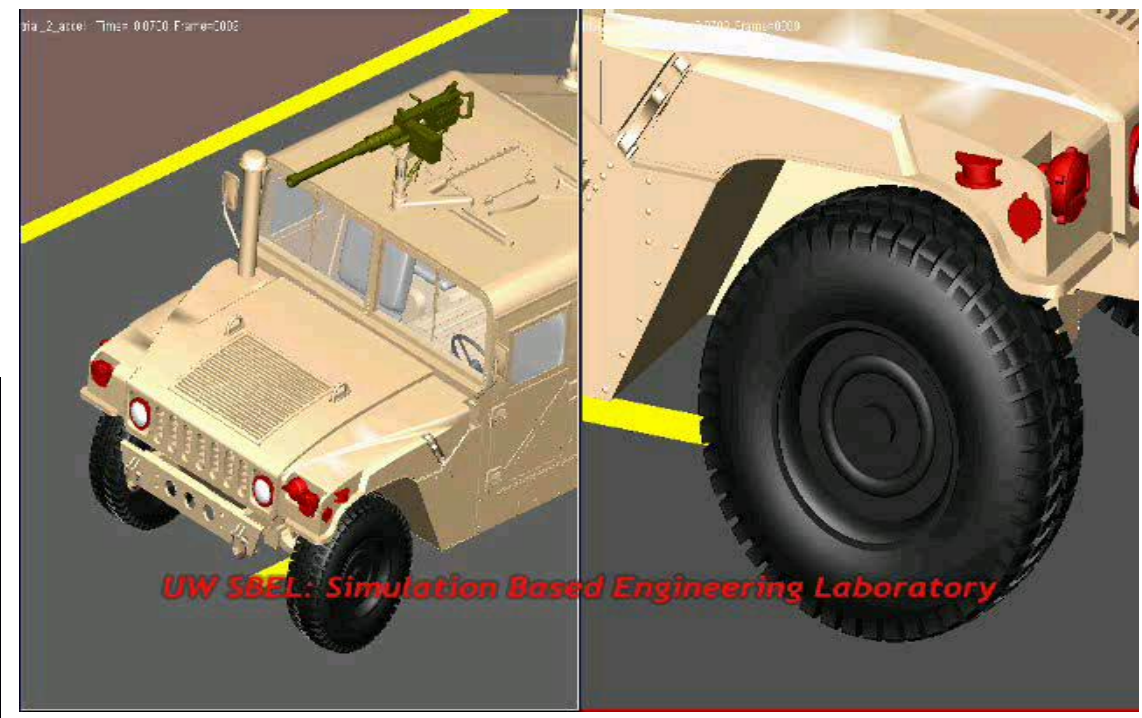

#### **Track Model**

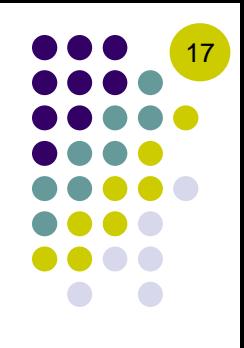

Last\_Run Time= 0.0000 Frame=0001

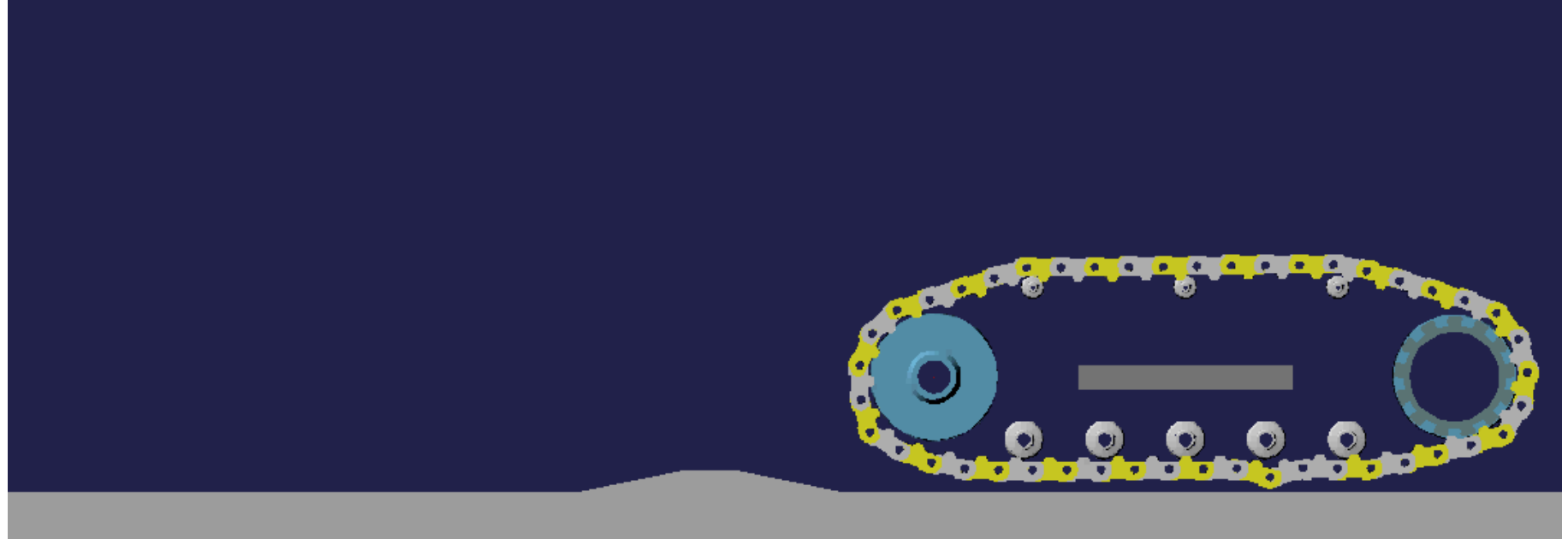

## **Applications**

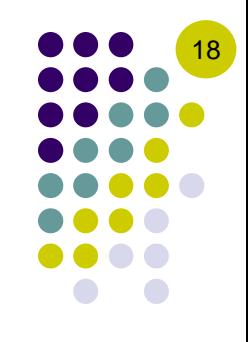

- Application of this virtual prototyping
	- One can review reaction forces on joints, and hence select appropriate bearings
	- Torques acting at the joints can be found and hence an appropriate motor can be selected based on the operating speed and torque requirements
	- A controls module can be added and tested
	- All mass properties, geometries, operating speeds etc. can be changed and their effects can be evaluated

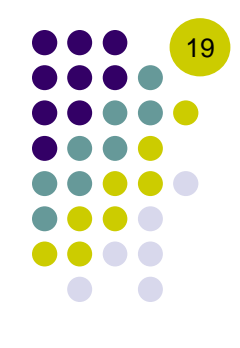

#### **Let's create some mechanisms**

- Simple pendulum
	- Single body mass attached with a wire
		- Wire is massless
	- Two body mass attached to a link
		- Link has mass
- Slider crank
	- Transfers power from piston-cylinder to shaft in a car engine
	- Transfers power in opposite direction when used as an air compressor

- Problem statement
	- Find the initial force supported by the pin at A for a bar that swings in a vertical plane, given the initial angular displacement  $(\theta_0)$  and initial angular velocity  $(\theta_0)$ . Also, find the pendulum frequency.

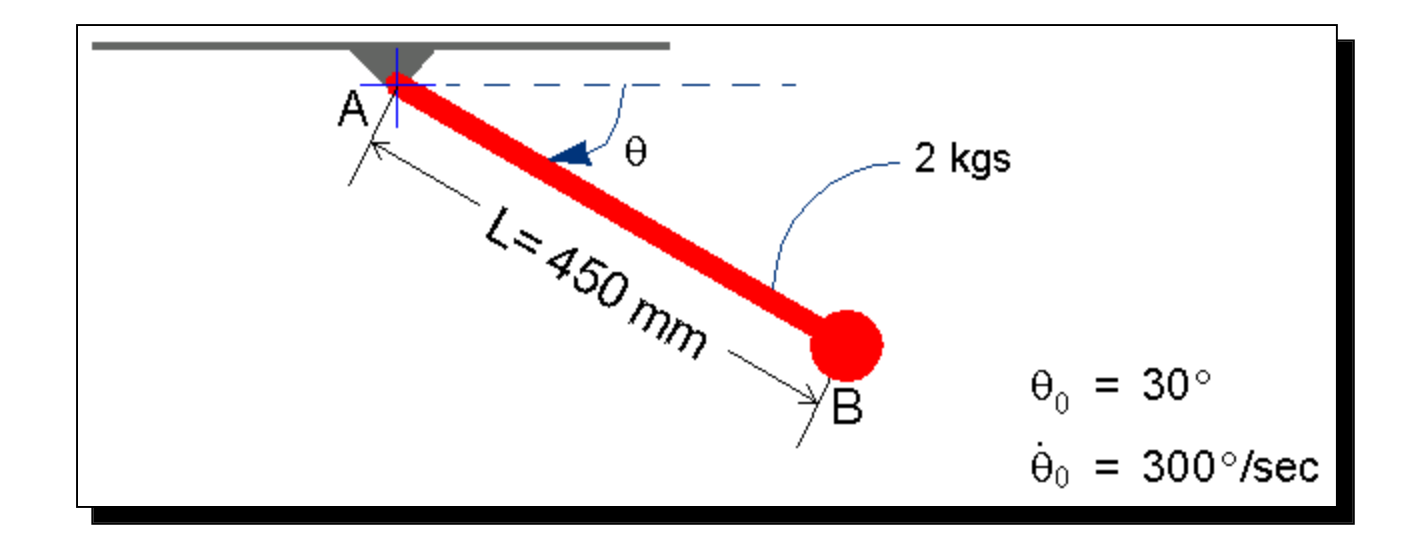

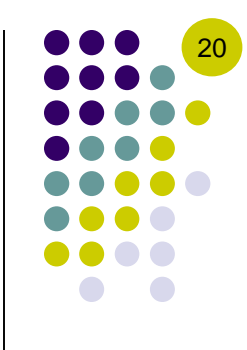

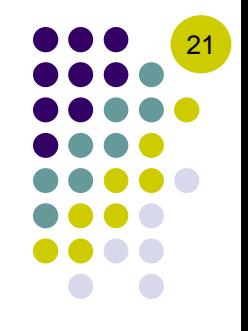

- Start ADAMS/View
	- Course Software  $\rightarrow$  M-S  $\rightarrow$  MSC Adams  $\rightarrow$  Adams View
- Working directory & Unit system:
	- New Model
	- Set the directory to anywhere on one of your CAE hard drives
	- **Note:** DON'T use the local (C:) drive, which is the default working directory
	- Create a new model named **pendulum**, with **Gravity** set to **Earth Normal (- Global Y)**, and **Units** set to **MMKS - mm, Kg, N, s, deg**.

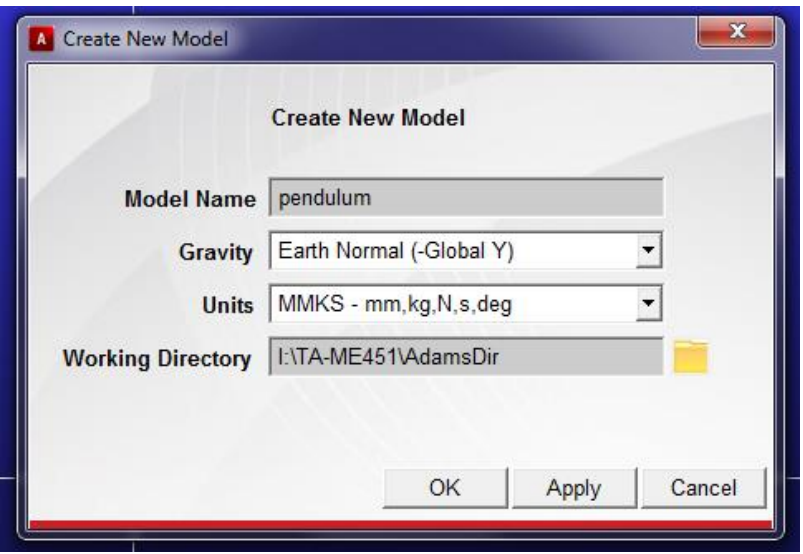

- Build the pendulum link
	- Now, build the link section of the pendulum using the following parameters:
	- Width: 20 mm
	- Depth: 27.5mm
	- **Endpoints:**  $(0, 0, 0)$  and  $(450, 0, 0)$

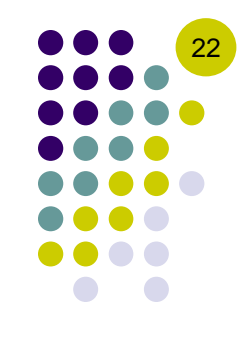

- To build the link:
	- 1. Turn on the coordinate window (hotkey: F4)
	- 2. On the **Bodies** tab select the **Link** tool
	- 3. In the container:
		- Select **New Part**.
		- Select **Length**, and in the **Length** text box, enter **450 mm**, and then press **Enter**.
		- Select **Width**, and in the **Width** text box, enter **20 mm**, and then press **Enter**.
		- Select **Depth**, and in the **Depth** text box, enter **27.5 mm**, and then press **Enter**.
	- 4. Using the mouse, select **0, 0, 0** and **450,0,0** as the endpoint locations.
	- *Tip:* Use the Location Event (right-click away from the model) to help select the endpoints. When you right-click, the Location Event appears in the lower left corner of the ADAMS/View window. Enter the coordinates for the link in the upper text box and then press **Enter**.

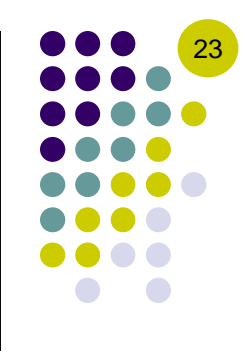

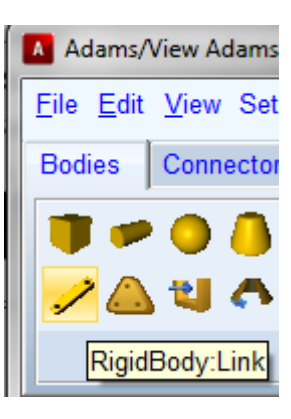

- Build the sphere section
	- Next, build the sphere section of the pendulum using the following parameters:
	- Add to Part
	- Radius: 25 mm
	- Centerpoint:  $450, 0, 0$

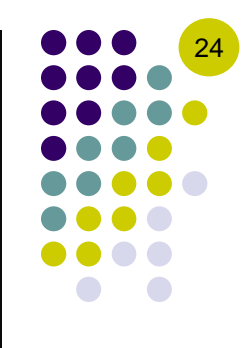

- To build the sphere section:
	- 1. From the **Bodies** tab, select the **Sphere** tool .
	- 2. In the container:
		- ◆ Select **Add to part**.
		- Select **Radius**, and in the **Radius** text box, enter **25 mm**, and then press **Enter**.
	- 3. Using the mouse, select **PART\_2**, which is the link, as the part to add to.

 $\mathbf{O}$ 

- 4. Using the mouse, select **450,0,0** as the location.
	- **Tip:** the location should automatically snap to the correct location if you move the mouse nearby, as there is a marker at that point.

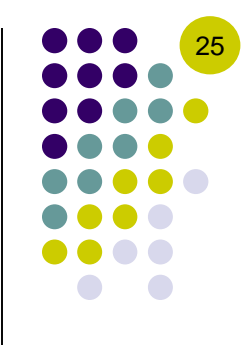

Rename the pendulum

Now you'll rename the pendulum from PART\_2 to Pendulum.

- To rename the pendulum:
	- 1. Right-click the **link**, point to **Part:PART\_2**, and then select **Rename**.

The Rename Object dialog box appears.

2. In the **New Name** text box, enter **.pendulum.pendulum**, and then select **OK**.

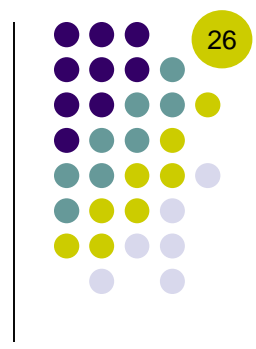

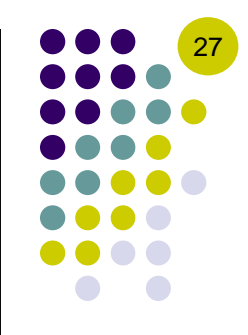

- Set the mass of the pendulum
	- Now, set the mass of the pendulum to 2 kg, set all three inertias  $(I_{xx}, I_{yy}, I_{zz})$  to 0, and change the location of the center of mass.
- To set the mass of the pendulum:
	- 1. Right-click the **pendulum**, point to **Part: pendulum**, and then select **Modify**.
	- 2. Set **Define Mass by** to **User Input**.
	- 3. In the **Mass** text box, enter **2.0**.
	- 4. In the **Inertia** text boxes  $(I_{xx}, I_{yy}, I_{zz})$ , enter **0**.
	- 5. Right-click the **Center of Mass Marker** text box, point to **pendulum.pendulum.cm**, and then select **Modify**.

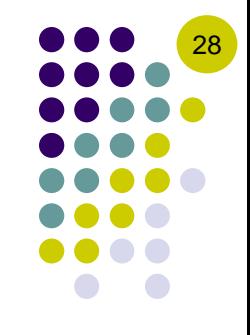

- 6. In the **Location** text box, enter **450, 0, 0**.
- 7. Select **OK** in both dialog boxes.

You will receive a warning in the Message Window concerning the change in position of your center of mass marker.

- 8. Select **Close** to close the Message Window.
- Your model should look like this (with shading turned on, [hotkey: shift+s] )

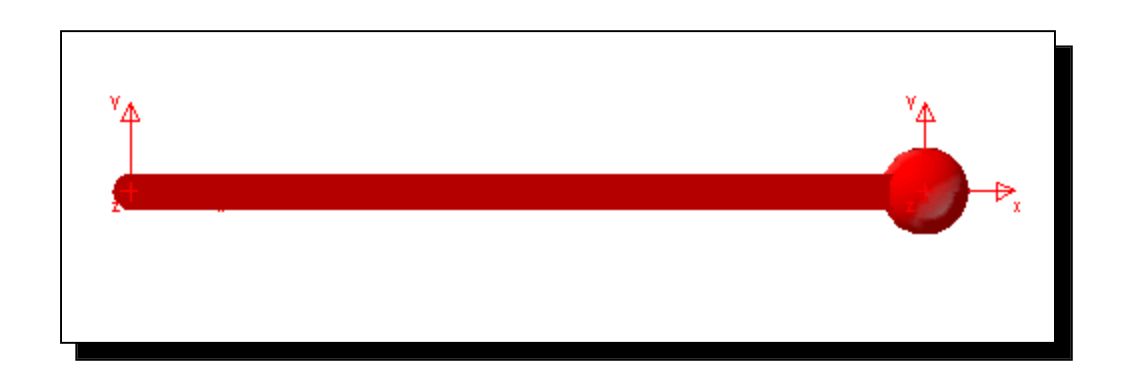

#### Build the pivot

- In this section, you'll build the pivot by creating a revolute joint between ground and the pendulum at location A, as shown in the figure in Workshop 6, slide 3, and rename it Pivot.
- To build the pivot:
	- 1. Click on the **Connectors** tab, and then select **Revolute joint**

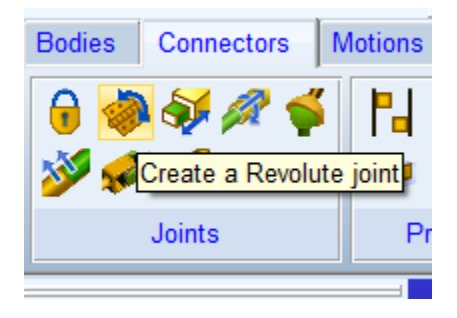

- 2. In the container, select **2 Bodies-1 Location** and **Normal to Grid**.
- 3. Select the **pendulum** as the **first body**.
- 4. Select the **ground** as the **second body**.
- 5. Select **0, 0, 0** as the **location**.

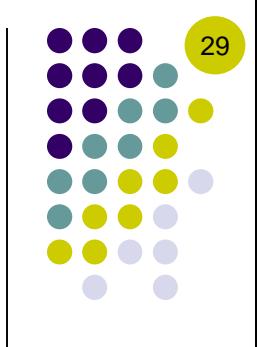

30

- To rename the joint:
	- 1. Right-click the **revolute** joint, point to **Joint:JOINT\_1**, and then select **Rename**.
	- 2. In the **New Name** text box, enter **.pendulum.pivot**, and then select **OK**.

- Create measures
	- Create two object (joint) measures to track the force supported by the pin, resolved in the  $x_g$  and  $\hat{y}_g$  directions.
- To create object measures:
	- 1. Right-click the **pivot** joint, point to **Joint:pivot**, and then select **Measure**.
	- 2. In the dialog box:
		- In the **Measure Name** text box, enter **.pendulum.pivot\_force\_x**
		- Set **Characteristic** to **Force,** and select **X** as the **Component**.
		- Be sure .**pendulum.MARKER\_4** and **Create Strip Chart** are selected.
		- Select **Apply**.

A stripchart displays the force during simulation and animation.

- 3. In the dialog box:
	- In the **Measure Name** text box, enter **.pendulum.pivot\_force\_y**
	- Set **Characteristic** to **Force**, select **Y** as the **Component**.
	- Be sure .**pendulum.MARKER\_4** and **Create Strip Chart** are selected.
	- Select **OK**.

A stripchart displays the force during simulation and animation.

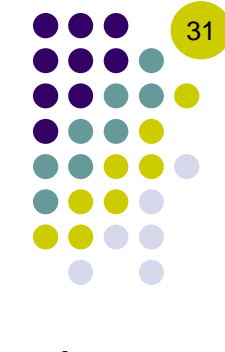

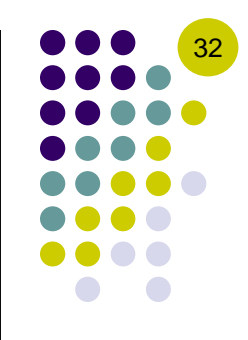

- Create a reference marker
	- Create a marker on ground to use as a reference location for the angle measure you will create in the next section. Instead of rightclicking on the marker to change its name, you'll use the **Edit** menu.
- To create a reference marker:
	- 1. On the **Bodies** tab, and select the **Marker** tool
	- 2. In the container, be sure that **Add to Ground** and **Global XY** are selected.
	- 3. Using the mouse, select **450, 0, 0** as the location.
	- 4. With the marker still selected, from the **Edit** menu, select **Rename**.
	- 5. In the **New Name** text box, enter **.pendulum.ground.angle\_ref**, and then select **OK**.

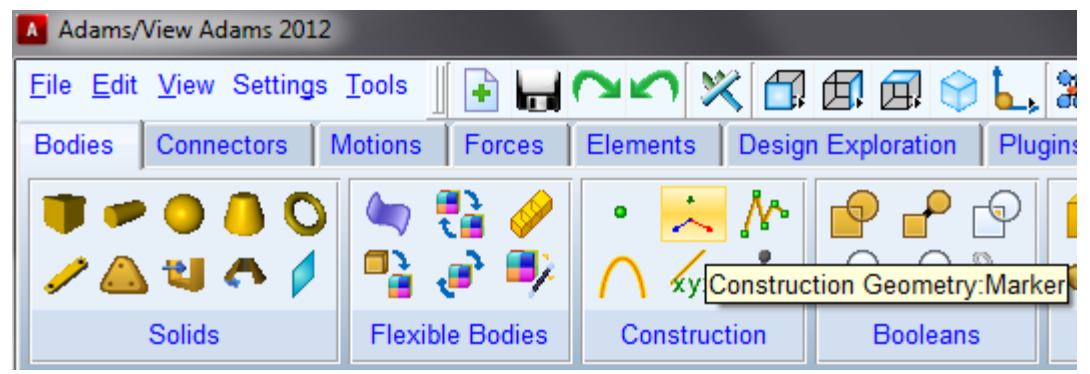

- Create angle measure
	- Now, create the angle measure to track the angular displacement of the pendulum, θ.
- To create an angle measure:
	- 1. From the **Design Exploration tab**, in the **Measures** box, select **Angle**
	- 2. Click the **Advanced** button
	- 3. In the **Measure Name** text box, enter **.pendulum.pend\_angle**.
	- 4. Right-click the **First Marker** text box, point to **Marker**, and then select **Pick**.
	- 5. On the screen, pick a marker that is on the pendulum body and at its end (for example, select the cm marker).

*Tip:* Right-click the end of the pendulum to select the cm marker.

- 5. Right-click the **Middle Marker** text box, point to **Marker**, and then select **Pick**.
- 6. Pick a marker that is at the pivot location.

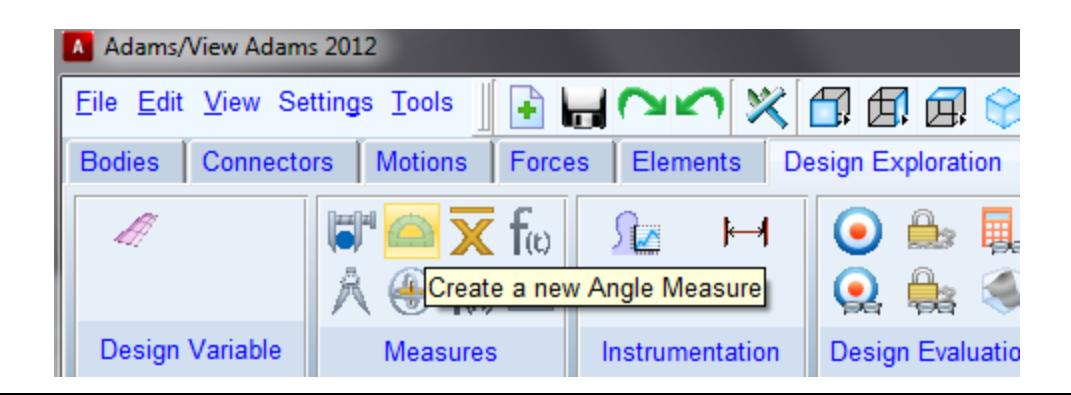

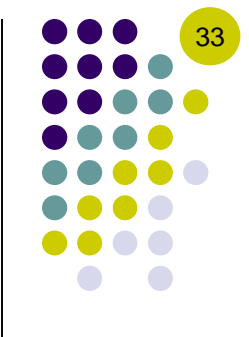

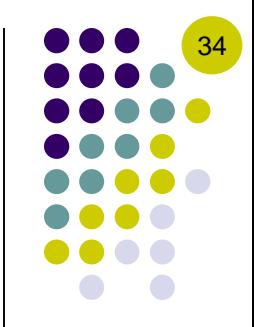

- 7. Right-click the **Last Marker** text box, point to **Marker**, and then select **Pick**.
- 8. Pick the marker that is on the ground and at the end of the pendulum (this is the marker that you created in the previous section, .pendulum.ground.angle\_ref).

*Note:* By aligning the marker .pendulum.ground.angle ref with the cm marker, the initial value of the measure will be zero.

9. Select **OK**.

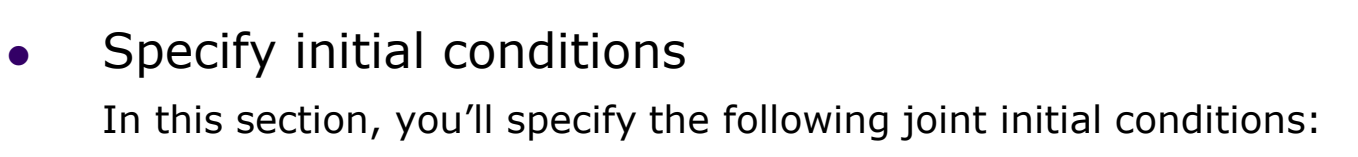

- Displacement initial condition  $\theta_0 = 30^{\circ}$
- **Initial velocity condition**  $\dot{\theta}_0 = 300^{\circ}/\text{sec}$
- To specify the initial conditions:
	- 1. Right-click the **pivot** joint, point to **Joint:pivot**, and then select **Modify**.
	- 2. Select **Initial Conditions**.
	- 3. In the Joint Initial Conditions dialog box:
		- Select **Rot. Displ** and, in the **Rot Displ.** text box, enter **-30**.
		- Select **Rot. Velo.** and, in the **Rot Velo.** text box, enter **-300**.
	- 4. Select **OK** in both dialog boxes.

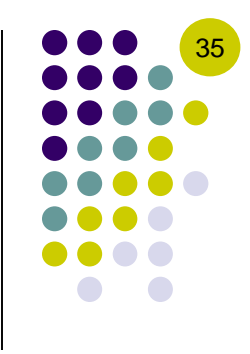

- Verify your model
	- Before simulating your model, verify it.
- To verify your model:
	- 1. Select the **Verify** tool (from the **Status** bar, right-click the **Information** tool stack **i** ).

The Information window appears as shown next:

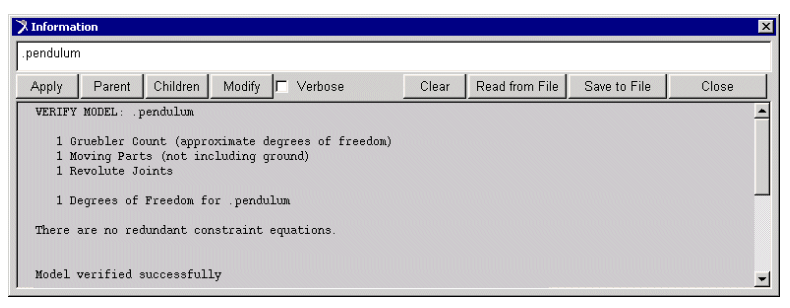

You also receive a warning that the initial conditions for the joint position does not match the design configuration. This is what we expect.

2. Close the Information window.

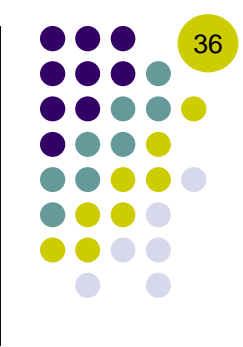

- Simulate your model
	- Run a simulation for 2 seconds.
- To simulate your model:
	- Run a simulation for 2 seconds with 100 steps

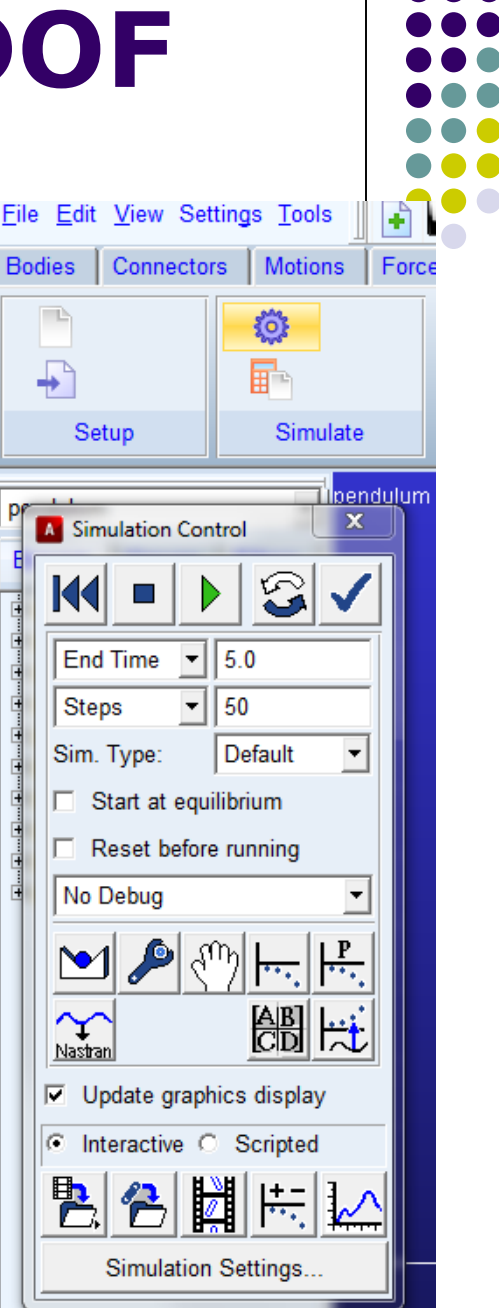

37

38

- Determine global components
	- Now, determine the global components  $(x, y)$  of the initial force supported by the pivot. Use the value to answer Question 1 in Module review.
- To determine global components:
	- 1. Right-click the blank area inside the **pend\_angle** stripchart, point to **Plot: scht1**, and then select **Transfer to Full Plot**. ADAMS/PostProcessor replaces ADAMS/View.
	- 2. Select the **Plot Tracking** tool **N**.
	- 3. Move the cursor over the plot at **t =0**.
	- 4. In the area below the main toolbar, note the value of Y.
	- 5. In the dashboard, select **Clear Plot**. (bottom right of screen)
	- 6. Set **Source** from **Result Sets** to **Measures**.
	- 7. From the **Measure** list, select **pivot\_force\_x**.
	- 8. Select **Surf**.

- 9. Move the cursor over the plot at **t = 0**.
- 10. In the area below the main toolbar, note the value of Y.
- 11. From the **Measure** list, select **pivot\_force\_y**.
- 12. Move the cursor over the plot at  $t = 0$ .
- 13. In the area below the main toolbar, note the value of Y.

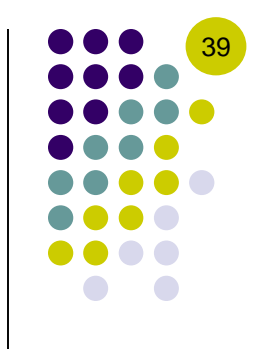

40

- Determine the frequency of the pendulum
	- Estimate the frequency by determining the period (seconds) and then inverting that value to obtain Hertz. This is the answer to Question 2 in Module review.
- To determine frequency:
	- 1. From the **Measure** list, select **pend\_angle**.
	- 2. Estimate the period of the curve.
	- 3. Invert the period to find Hertz.
	- 4. Return to ADAMS/View. [hotkey: F8]
	- 5. Save results as **Joint\_res**.
	- 6. Save the curves on all three strip charts by right-clicking each curve, and then selecting **Save curve**.

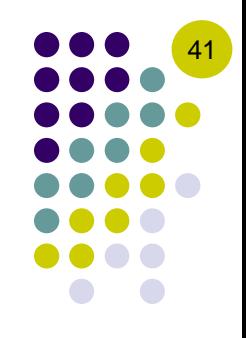

Save your work

To save your work:

1. Use the **Save As** option to save your modeling session as a binary file. This file will contain not only the model information, but also the results and plots.

If you want to further explore the model, as suggested in the next section, leave the model open. Otherwise, proceed with the next step.

2. Exit ADAMS/View.

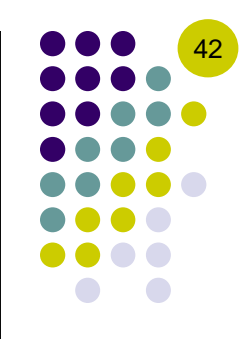

- Optional tasks
	- Save your work before performing these tasks. Do not save your work after performing these tasks. If you must save the model after performing these tasks, give the model a different name.
- To find the frequency of the pendulum automatically by performing a Fast Fourier Transformation (FFT) on the plot of theta versus time:
	- 1. Run a simulation using the following settings:
		- End time  $= 1.65$  (approximate time of one period)
		- Steps  $= 127$
	- 2. In ADAMS/PostProcessor, from the **Plot** menu, select **FFT**.

The FFT dialog box appears.

- 43
- 3. When preparing for an FFT operation, we recommend that:
	- The number of points be an even power of two (for example, 128, 256, 512, and so on). By solving the equation and asking for 127 steps, you will get 128 data points;  $127 + 1$  for the initial conditions.
	- You set **Window Type** to **Rectangle**.
	- You select **Detrend Input Data**.
- 4. To perform the FFT, select **Apply**. To learn more about these values, press **F1**.

You should get approximately the same frequency as you did by calculating it manually.

The peak value of the resultant curve is at the natural frequency.

- 5. Return to ADAMS/View.
- 6. Exit ADAMS/View.

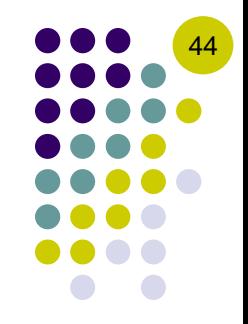

- MSC.ADAMS results
	- Horizontal force supported by the pivot at  $A = -A_n \cos 30$ .
	- Vertical force supported by the pivot at  $A = A_n \sin 30.$
- Closed-form solution

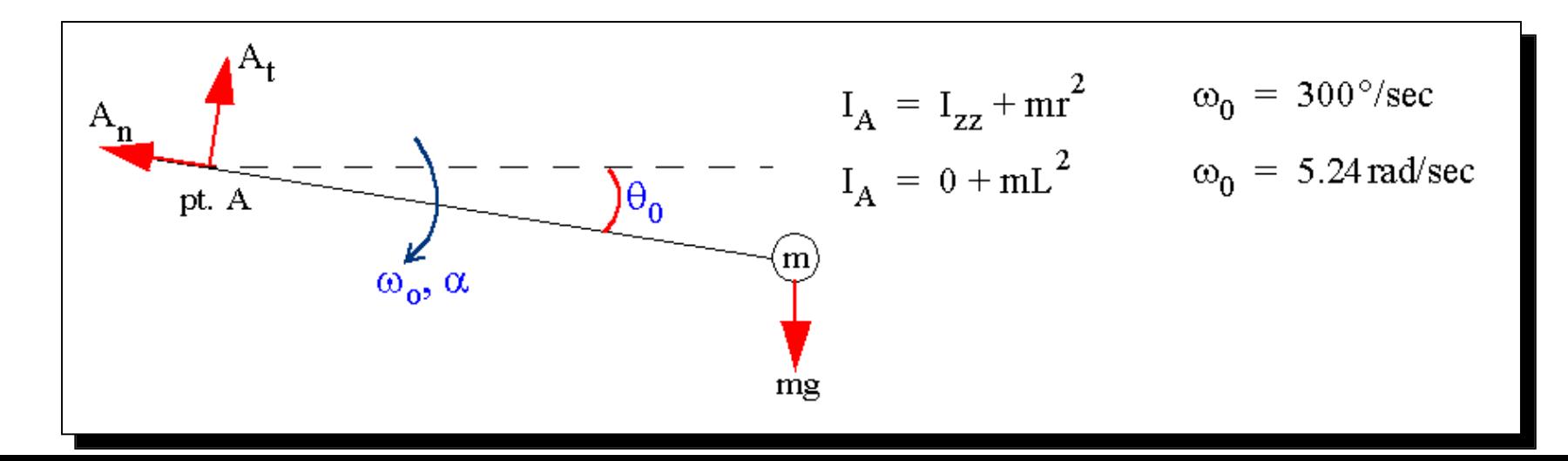

• The analytical solution for the force supported by the pivot at A when  $\theta_0 = 30^{\circ}$ and  $\omega_0$  = 300 degrees/sec:

$$
\Sigma M_A = I_A \alpha \qquad -mg(L \cos 30) = (mL^2)\alpha
$$
  
\ng  $\cos 30 = L\alpha$   
\n $\alpha = -\frac{g}{L} \cos 30$   
\n $\alpha = -18.88 \text{ rad/sec}^2$   
\n $\Sigma F_t = m\tau \alpha \qquad mg \cos 30 - A_t = mL\alpha$   
\n $A_t = m(g \cos 30 - L\alpha)$   
\n $A_t = 0N$   
\n $\Sigma F_n = mr\omega^2 \qquad A_n - mg \sin 30 = mL\omega^2$   
\n $A_n = m(g \sin 30 + L\omega^2)$   
\n $A_n = 34.53N$ 

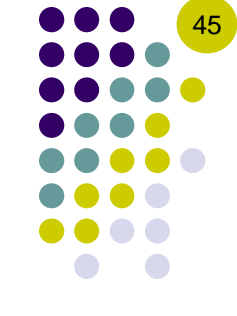

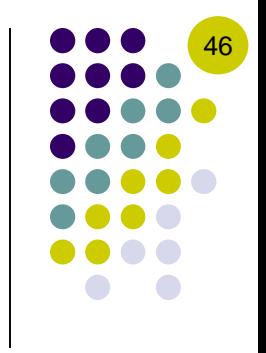

# **Adams Hotkeys**

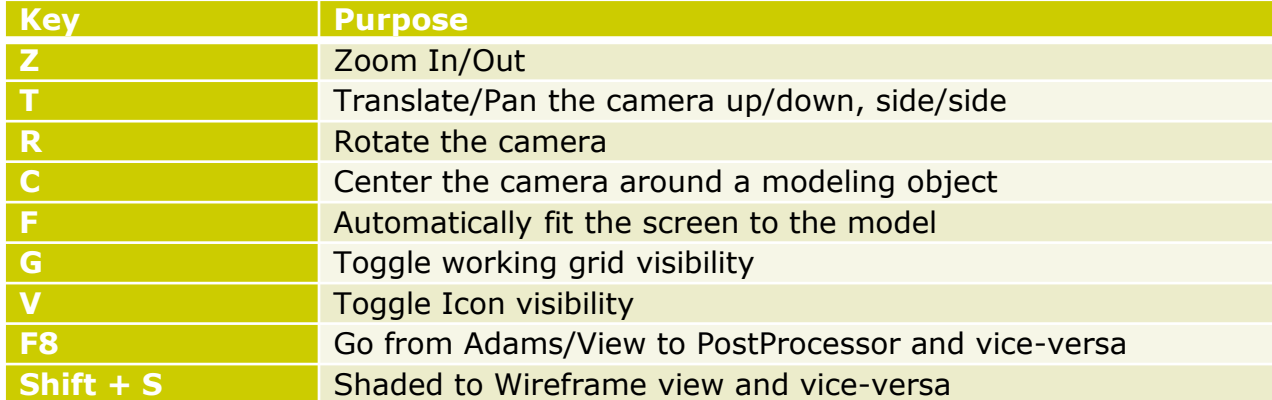